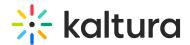

## 3D Object Entry - Module Activation

Last Modified on 04/19/2022 4:23 pm IDT

After you have received the password from the Brand3D team, use the following instructions to activate the Brand3d module.

1. Login to your MediaSpace Configuration Management admin site at: https://[your partner id].mediaspace.kaltura.com/admin

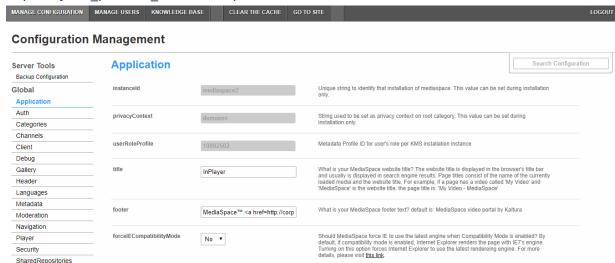

2. In the list of configurable items on the left of your screen, locate and click on **Brand3d**.

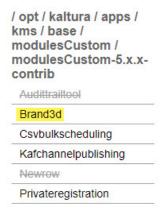

The Brand3d module displays.

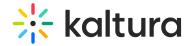

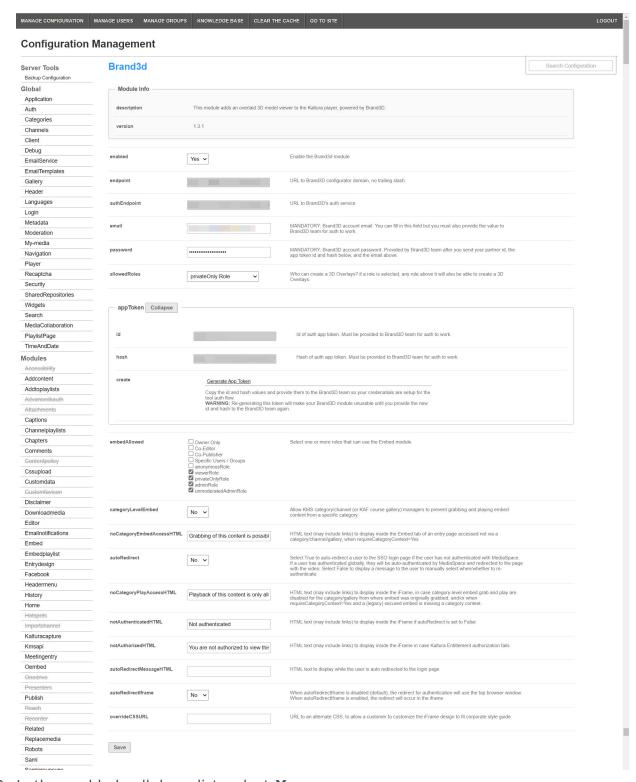

- 3. In the enabled pull down list, select **Yes**.
- 4. Type the password that you received from Brand3D.
- 5. In allowedRoles, choose who will have the privilege of creating 3D overlays. Choose a role (privateOnly, admin, or unmoderated Admin Role) or Specific Users and specify users in the allowedUsers area.
- 6. Starting with the embedAllowed section, choose how the 3D object entry shall be shared (i.e., copying the embed code and pasting it in a site outside of Kaltura

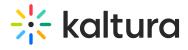

MediaSpace). For information on configuring embed functionality, see Embed module documentation.

- 7. Click **Save**. A message displays confirming your configuration for Brand3d was saved.
- 8. Click OK.